# **Informationen und Hinweise zum neuen SZV-Kundenportal**

Sehr geehrte Kunden,

mit dieser Anleitung möchten wir Ihnen Informationen und Hinweise zum Umgang mit unserem neuen **SZV-Kundenportal** geben.

Zur Registrierung für das neue SZV-Kundenportal erhalten Sie von uns eine E-Mail mit einem Link. Bitte klicken Sie auf diesen Link, um die Registrierung abzuschließen.

Sie werden auf folgende Internetseite weitergeleitet:

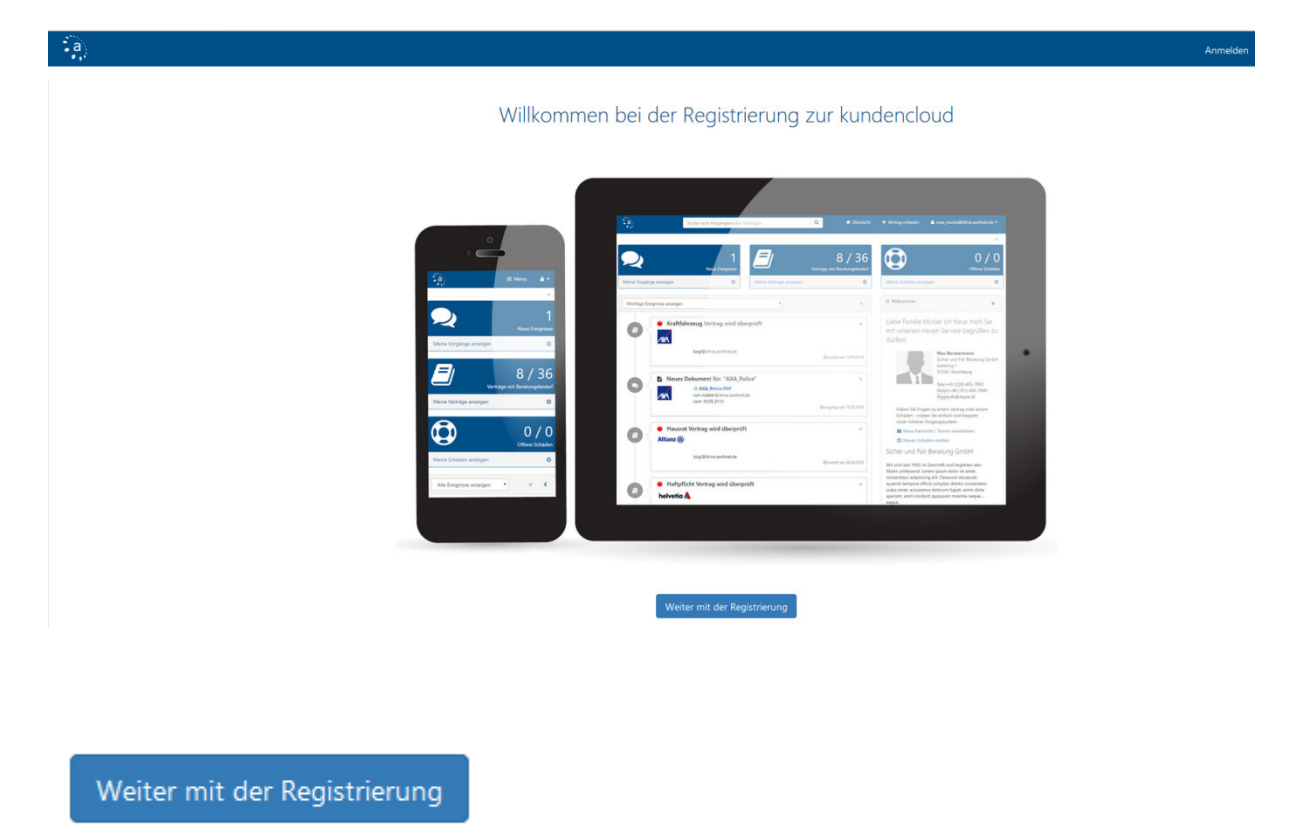

Bitte klicken Sie auf **Weiter mit der Registrierung**. Sie gelangen nun auf die Seite mit den **Allgemeinen Geschäftsbedingungen** zur Nutzung des SZV-Kundenportals.

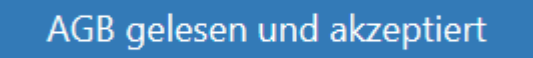

Bitte bestätigen Sie die Allgemeinen Geschäftsbedingungen mit einem Klick auf **AGB gelesen und akzeptiert**, um Ihr Kennwort vergeben zu können.

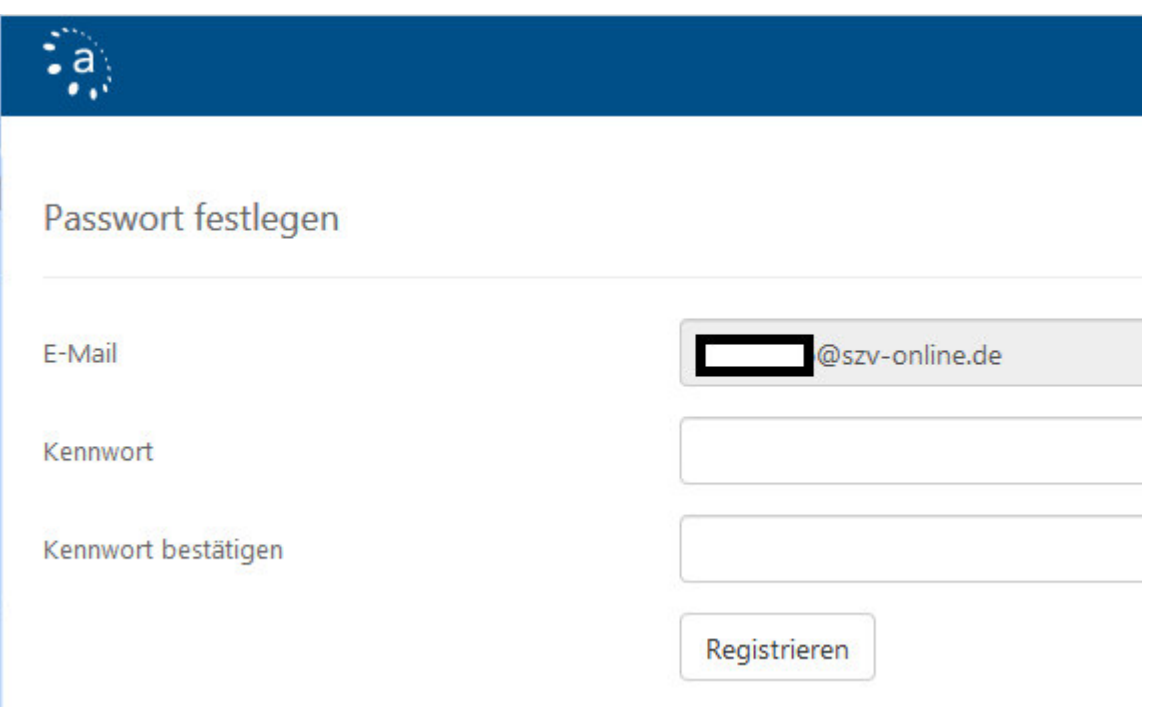

Bitte vergeben Sie nun Ihr **Kennwort** und beachten Sie dabei folgende Kennwortregelungen:

- Das Kennwort muss mindestens 6 Zeichen lang sein
- Es muss ein Großbuchstabe vorkommen
- Es muss ein Kleinbuchstabe vorkommen
- Es muss eine Zahl vorkommen
- Es muss ein Sonderzeichen vorkommen

Zur Sicherheit muss das vergebene Kennwort dann noch mal ein zweites Mal zur Bestätigung eingegeben werden. Danach klicken Sie bitte auf **Registrieren**.

Bestätigungsnachricht versandt Vielen Dank für Ihre Registrierung. Wir haben an die angegebene E-Mail-Adresse eine Bestätigungsnachricht gesandt. Wenn Sie Ihren Account validiert haben, können Sie sich einloggen.

Sie erhalten nun den Hinweis, dass Sie zum Abschluss der Registrierung noch eine E-Mail mit einem **Bestätigungslink** zugeschickt bekommen.

Bitte prüfen Sie Ihren E-Mail-Eingang und klicken Sie auf den Link in der Ihnen zugeschickten E-Mail. Danach gelangen Sie auf die Login-Seite des SZV-Kundenportals.

Damit Sie sich an unserem neuen SZV-Kundenportal anmelden können, geben Sie bitte in Ihrem Browser folgende URL ein:

### **https://szv-kundenportal.assfinetcloud.de**

Alternativ erreichen Sie das SZV-Kundenportal auch über unsere Internetseite www.szv-online.de unter dem Menüpunkt **Login** und dann über den Button **Login SZV-Kundenportal Zur Anmeldung**.

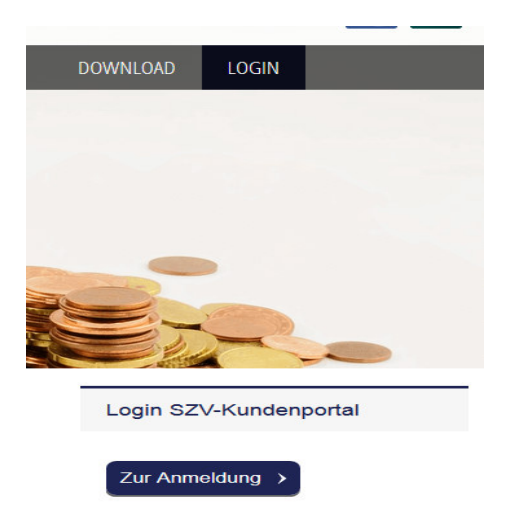

Damit Sie sich immer wieder einfach am SZV-Kundenportal anmelden können, speichern Sie bitte die URL in Ihrem Browser als Favorit/Lesezeichen.

Sie werden nun auf die Login-Seite weitergeleitet.

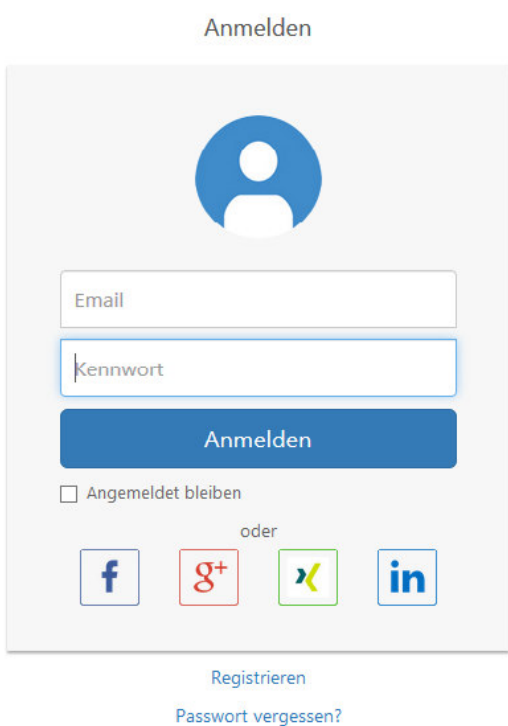

Auf der Login-Seite tragen Sie bitte bei **Email** Ihre E-Mail-Adresse ein, an die auch die Zugangsdaten geschickt wurden.

Bei **Kennwort** tragen Sie bitte das Kennwort ein, dass Sie per E-Mail erhalten haben.

Bitte klicken Sie, nachdem Sie Ihre E-Mail-Adresse und das Kennwort eingetragen haben auf **Anmelden**.

Sie gelangen nun in Ihren persönlichen Bereich im SZV-Kundenportal.

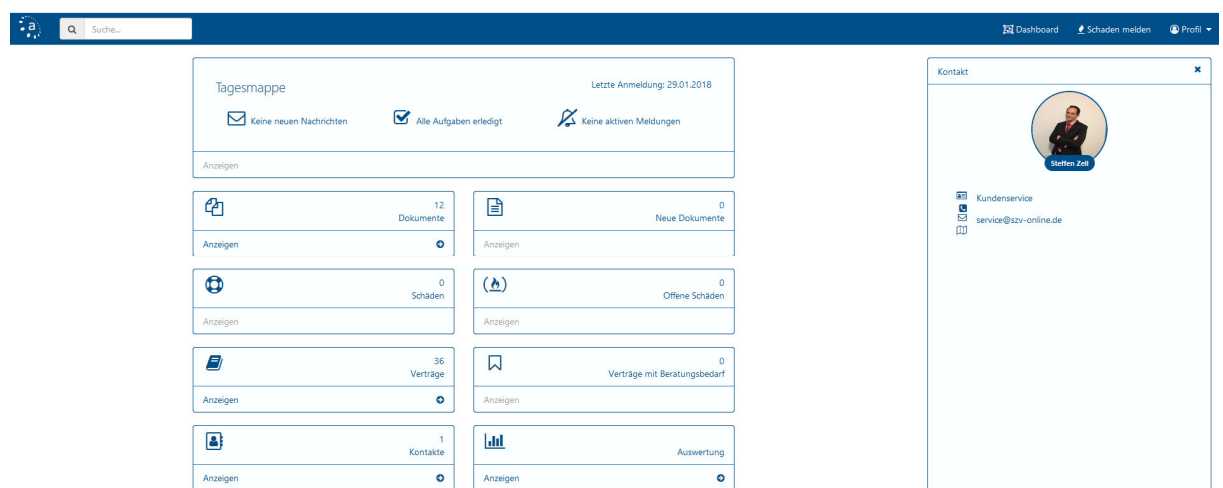

Das neue SZV-Kundenportal bietet Ihnen eine übersichtliche Startseite.

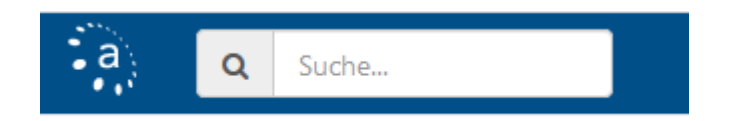

Das neue SZV-Kundenportal verfügt über eine **Volltextsuche**. Hier können Sie z.B. Ihr Kennzeichen eingeben, nach einem Schlagwort suchen, etc. und bekommen sofort eine Trefferliste angezeigt, über die Sie direkt zu dem entsprechenden Vertrag oder Dokument springen können.

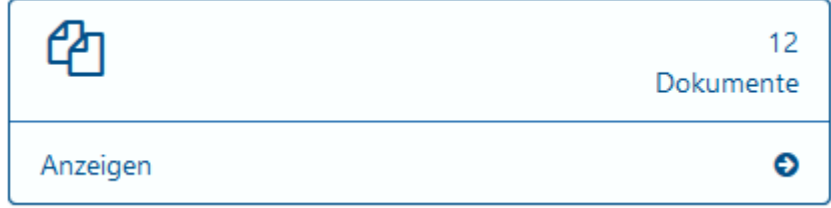

Im Bereich **Dokumente** finden Sie alle für Sie zur Verfügung gestellten Dokumente, wie z.B. Versicherungsscheine, Beitragsrechnungen, Schadenmitteilungen, etc., die wir Ihnen in Ihren persönlichen Bereich hochgeladen haben.

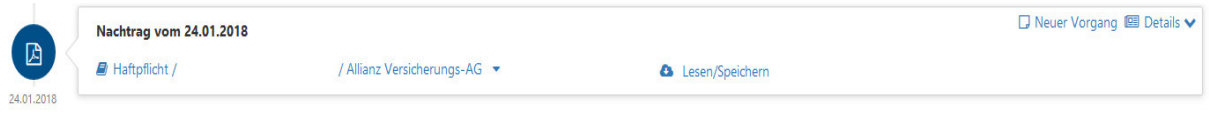

 $\blacksquare$  Haftpflicht /

/ Allianz Versicherungs-AG  $\bullet$ 

Wenn Sie den Link anklicken, werden Ihnen zusätzliche Vertragsinformationen angezeigt.

#### Lesen/Speichern

Wenn Sie die Wolke anklicken, wird Ihnen das zur Verfügung gestellte Dokument angezeigt.

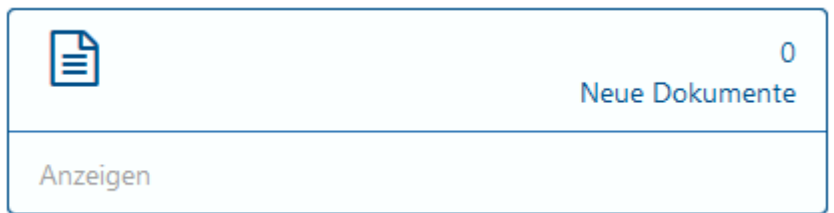

Im Bereich **Neue Dokumente** finden Sie alle für Sie zur Verfügung gestellten Dokumente, wie z.B. Versicherungsscheine, Beitragsrechnungen, Schadenmitteilungen, etc., die wir Ihnen zuletzt in Ihren persönlichen Bereich hochgeladen haben.

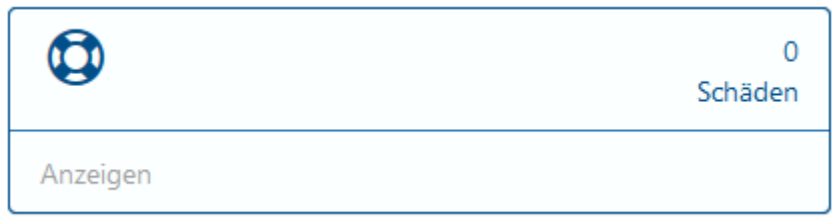

Im Bereich **Schäden** finden Sie alle bei uns gemeldeten Schadenfälle und können sich über den aktuellen Bearbeitungs- bzw. Regulierungsstand informieren.

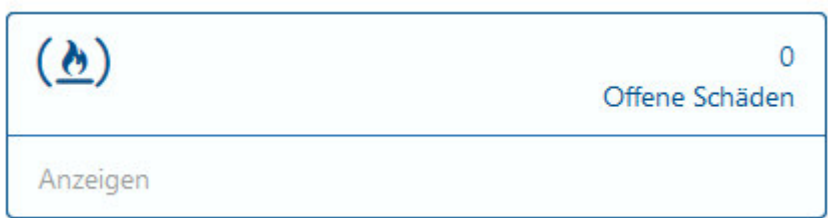

Im Bereich **Offene Schäden** finden Sie alle bei uns gemeldeten Schadenfälle, die noch nicht geschlossen sind, sich also noch in Bearbeitung befinden. Sie können sich hier über den aktuellen Bearbeitungs- bzw. Regulierungsstand informieren.

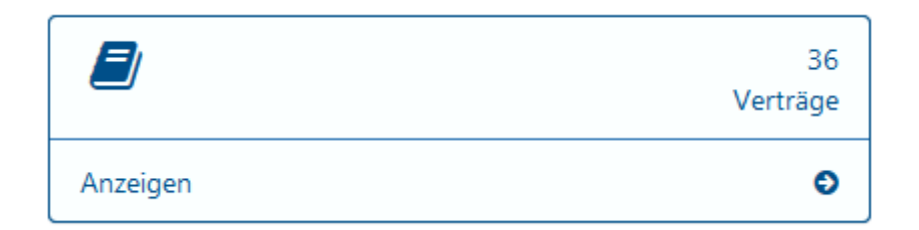

Im Bereich **Verträge** finden Sie eine Auflistung Ihrer aktuell bei uns bestehenden Verträge in tabellarischer Übersicht. Wenn Sie einen Vertrag anklicken, erhalten Sie weitere Detailinformationen dazu.

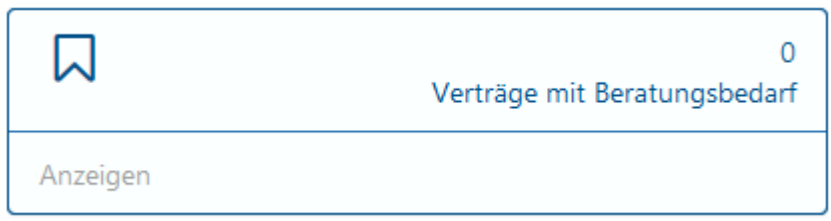

Im Bereich **Verträge mit Beratungsbedarf** werden Ihnen die Verträge angezeigt zu denen wir Ihnen eine Änderung oder Optimierung vorschlagen.

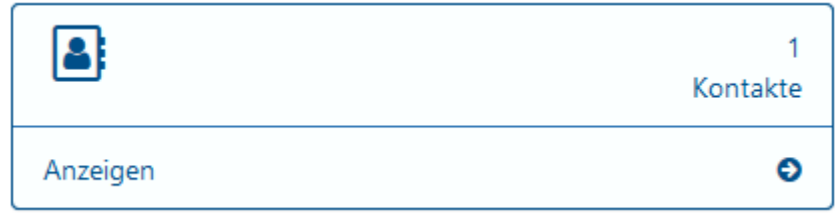

Im Bereich **Kontakte** sind Ihre aktuell bei uns gespeicherten Kontaktdaten hinterlegt.

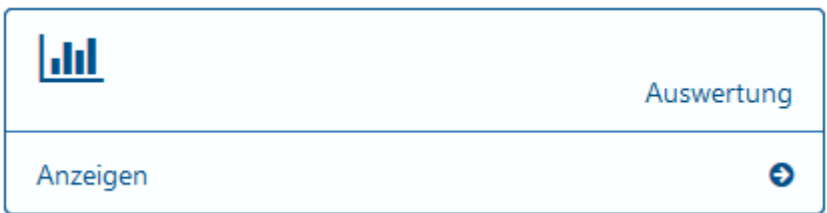

Im Bereich **Auswertung** können Sie verschiedene Auswertungen zu Ihren bei uns bestehenden Verträgen vornehmen.

#### Daten: Verträge ~

Über diesen Punkt können Sie zwischen der Ansicht Ihrer **Verträge** oder Ihrer **Schäden** wechseln.

#### Diagrammart: Säulendiagramm ~

Über diesen Punkt können Sie zwischen der Ansicht als **Säulendiagramm** oder als **Kreisdiagramm** wechseln.

#### Art: Anzahl der Vertraege v

Über diesen Punkt können Sie zwischen der Ansicht **Anzahl der Verträge** oder der **Prämie** wechseln.

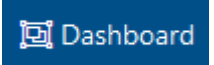

Über den Punkt **Dashboard** gelangen Sie immer wieder auf Ihre Startseite.

## Schaden melden

Über den Punkt **Schaden melden** können Sie uns einen neu eingetretenen Schaden melden.

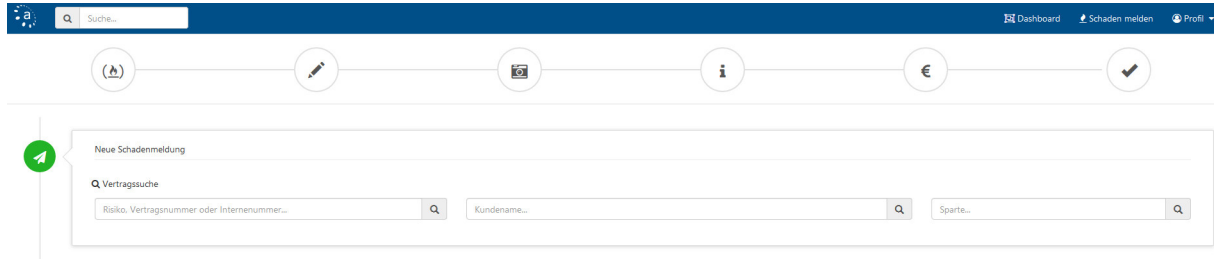

Für eine Schadenmeldung eines neu eingetretenen Schadens folgen Sie bitte der Navigationsmaske, die Sie durch die Schadenmeldung führt.

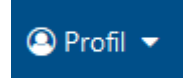

Über den Punkt **Profil** können Sie sich wieder aus dem SZV-Kundenportal abmelden, dazu klicken Sie bitte auf **Abmelden.** 

Das neue SZV-Kundenportal passt sich jedem internetfähigen Gerät, in Bezug auf die Darstellung, an. Sie haben so z.B. auch die Möglichkeit das SZV-Kundenportal auf Ihrem Smartphone aufzurufen und somit Ihren digitalen Versicherungsordner jederzeit griffbereit.

Bei Fragen stehen wir Ihnen jederzeit gerne zur Verfügung.

Ihr SZV-Team